Update VO123

# **Improvments and bugfixes:**

- Improved system stability
- New default system settings
- **Video control bar bugfix**
- Correction of various media player application errors
- Implementation of new library for better "PI-SCAN"
- Playback will be pause during TA
- List scroll improvement of right smart dial hard key in iPod Source -> Playlist Page
- Reworked IR-protocol because fast for/- backwards via steering wheel remote control
- Improved split-screen logic
- Split-Screen stays active, also when source switch is done.
- Additional improvements and software code streamlining

## **Requirements:**

- USB stick of at least 4 GB data size. Note: The USB stick must be formatted to FAT32 before use (right-click on the USB drive in the Win Explorer  $\rightarrow$  choose "Format"  $\rightarrow$  select FAT 32  $\rightarrow$  start).
- A Windows based PC or notebook to prepare the USB stick.

## **Installation of the software update:**

- 1. Download the software update package "Z-E2015 FEU SW0123.exe".
- 2. The software package is a self-unzipping executable. Start extraction with a doubleclick and select your USB stick as target for the uncompressed files.
- 3. You obtain a folder called " C9Plus\_SW\_Update "in the root directory of the USB stick.
- 4. Connect the USB stick to your naviceiver.
- 5. Enter the naviceiver setup. Tap on "MISC"  $\rightarrow$  "Update"  $\rightarrow$  Software "OK".
- 6. The naviceiver will restart and show the update dialog menu.
- 7. Make sure, checkboxes "1. APP" and "7. MCU" are selected. If so, tap on the "Update" button to start the update process.
- 8. Your system will be updated in a step-by-step process. The complete update procedure takes approx. 3 minutes. A status bar shows the update progress.
- 9. The Naviceiver will restart automatically once the update process has completed successfully.
- 10. Calibrate the touch screen with a suitable pen.
- 11. Remove the USB stick.

# **Version checking:**

After completion of the software update, version checking is crucial to validate full success. If the installed software version differs with listed versions below, a full re-installation of the entire software update is required.

#### **Review of device software version:**

To check the versions of Application and MCU, enter the Naviceiver setup. Tap on "MISC"  $\rightarrow$  "Info"  $\rightarrow$ Show Info Software "OK"

MCU 0.5.3\_03U3\_150116 APP 1.0.28 03U3 150123 (Only the version numbers stated are relevant)

#### **Note:**

- Do not operate or turn off while device is performing software update.
- After completion of the software update do load factory defaults.
- [Setup  $\rightarrow$  "Misc"  $\rightarrow$  "Help"  $\rightarrow$  "Load factory"  $\rightarrow$  "OK"]

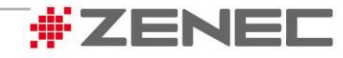